# **Getting Started with DAC** *Express*

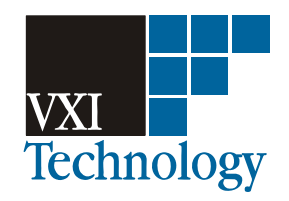

**Part Number 82-0096-000**

Printed in U.S.A Print Date: December 8, 2005

VXI Technology, Inc., 2004. All rights reserved. 2031 Main Street, California 92614-6509 U.S.A.

### **Notices**

The information contained in the manual is subject to change without notice.

VXI Technology, Inc. makes no warranty of any kind with regard to this manual, including, but not limited to, the implied warranties of merchantability and fitness for a particular purpose. VXI Technology shall not be liable for errors contained herein or direct, indirect, special, incidental, or consequential damages in connection with the furnishing, performance, or use of the material.

#### **Trademarks**

DAC Express<sup>™</sup> is a trademark of VXI Technology, Inc.

Microsoft®, Windows®, MS Windows®, and Windows NT® are U.S. registered trademarks of Microsoft Corp.

#### **U.S. Government Restricted Rights**

The Software and Documentation have been developed entirely at private expense. They are delivered and licensed as "commercial computer software" as defined in DFARS 252.227- 7013 (Oct 1988), DFARS 252.211-7015 (May 1991) or DFARS  $252.227-7014$  (Jun 1995), as a "commercial item" as defined in FAR 2.101(a), or as "Restricted computer software" as defined in FAR 52.227-19 (Jun 1987)(or any equivalent agency regulation or contract clause), whichever is applicable. You have only those rights provided for such Software and Documentation by the applicable FAR or DFARS clause or the VXI Technology, Inc. standard software agreement for the product involved.

© Copyright VXI Technology, Inc. 2004.

This document contains proprietary information which is protected by copyright. VXI Technology, Inc. grants all valid VT9801B DAC Express license holders permission to reproduce this copyrighted document for internal use provided it is reproduced unmodified, in its entirety, including this copyright notice.

## **DAC Express at a Glance**

DAC Express provides a graphical user interface that makes seting up a multi-channel analog measurement easy, saving time-domain data to disk for future processing. To assure the acquired data is valid, acquisition can be monitored in real time.

When DAC Express begins, it automatically finds all supported instruments, provided each instrument is properly configured. The following shows DAC Express and identifies its main areas:

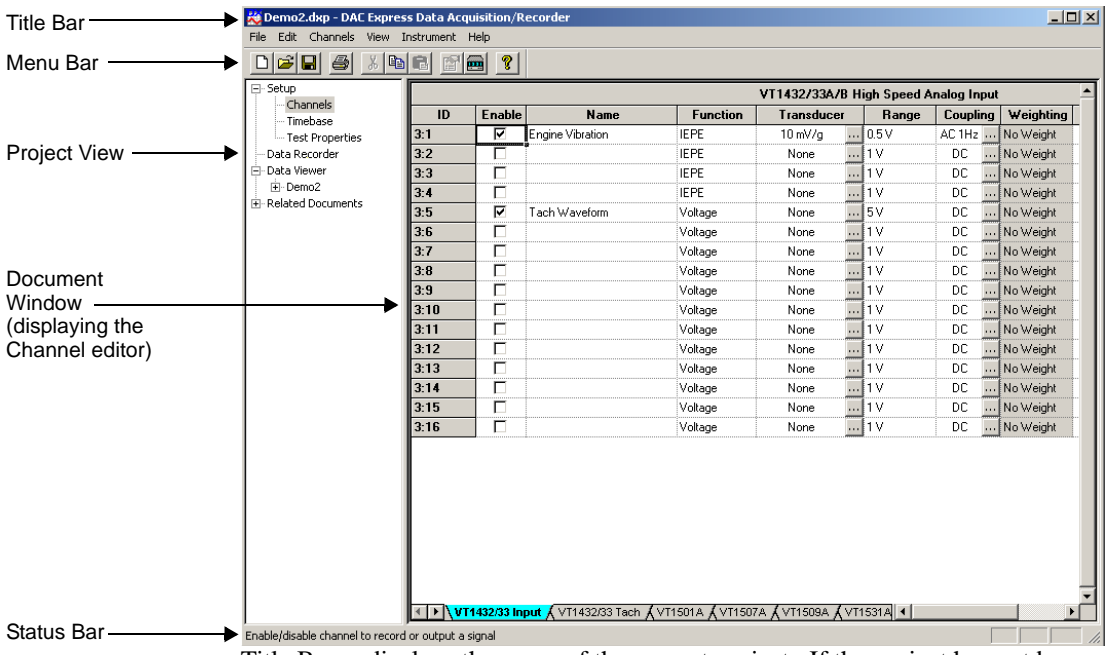

- Title Bar—displays the name of the current project. If the project has not been saved, displays Untitled.
- Menu Bar—provides dropdown menus in the standard Windows<sup>®</sup> style. The menus displayed change with the selection in the project view.
- Toolbar—provides toolbar buttons as shortcuts to many menu functions. Each button can be identified by its tool tip, which appears when the mouse pointer is held over the button.
- Project View—provides a hierarchical "tree view" of the DAC Express user interfaces and allows the currently displayed user interface to be selected.
- Document Window—displays the DAC Express setup editors, data recorder, and any recordings or related documents in the project. The selection in the project view determines the display in this window.
- Status Bar—displays messages about the current task or process.

The following describes the user interfaces available in the project view:

- Setup—displays an information screen which shows how to access the following setup editors:
	- Channels—allows the configuration for each channel in the system to be edited. The tabs at the bottom of the Channels editor allow for switching between the various instruments and Signal-Conditioning Plug-ons (SCPs) in the system. The Channels editor contains a row for each channel in the system and columns that contain identification and configuration information for each channel.
	- Timebase—provides a way to specify when recording starts and stops. In addition, it allows independent measurement rates to be set for different types of instruments.
	- Test Properties—provides a place for user information to be entered about the recording. Entering information is optional.
- Data Recorder—allows recording to be enabled or stopped. Actual recording starts after the conditions set in the Timebase editor have been met. Displays can be added to monitor the data acquisition in real time.
- Data Viewer—displays an information screen that describes how to view previously recorded data. If data has been recorded and saved in the current project, its recording name is listed below Data Viewer and the setup editors for the recording are listed below the recording name. Selecting a recording name allows the data displays to be viewed that were in place when the data was recorded, add displays, and playback the data. In addition, it is possible to select a region of the data file to export.
- Related Documents—displays an information screen that describes how to add various documents to the project. If documents have been added to the current project, they are listed below Related Documents.

### **Table of Contents**

### **1 [Installing DAC Express](#page-8-0)**

[To configure an IEEE-1394 interface](#page-14-0) 1-7 [To configure an NI VXI-MXI-2 interface](#page-16-0) 1-9 [To configure a GPIB interface](#page-17-0) 1-10 [To reconfigure a PCI interface](#page-19-0) 1-12

### **2 Getting Started**

[To setup channels](#page-25-0) 2-4 [To setup recording conditions](#page-29-0) 2-8 [To add a data display](#page-33-0) 2-12 [To view recorded data](#page-37-0) 2-16

### **[Need Assistance?](#page-42-0)**

### **[VXI Technology Support Resources](#page-43-0)**

# **1**

# <span id="page-8-1"></span><span id="page-8-0"></span>**1 Installing DAC Express**

This chapter provides instructions for installing DAC Express, including instructions for installing VISA and configuring the interface.

## **Installing DAC Express**

To install DAC Express, do the following:

**1.** Check that the computer system meets the minimum requirements.

See ["Minimum System Requirements" on page 1-4](#page-11-0), ["Supported Hardware" on](#page-12-0)  [page 1-5,](#page-12-0) and ["Hardware Considerations" on page 1-6](#page-13-0).

**2.** Install the VXI hardware.

See the *Getting Started with VXI* manual and the documentation that came with the hardware.

If a preconfigured DAC Express data acquisition system was purchased or the hardware is already installed, skip this step.

- **3.** Install VISA and configure the interface using one of the following procedures:
	- For an IEEE-1394 interface, see ["To configure an IEEE-1394 interface" on](#page-14-0)  [page 1-7.](#page-14-0)
	- For an NI VXI-MXI-2 interface, see ["To configure an NI VXI-MXI-2](#page-16-0)  [interface" on page 1-9](#page-16-0).
	- For a GPIB interface, see ["To configure a GPIB interface" on page 1-10.](#page-17-0)

If a preconfigured DAC Express data acquisition system was purchased that included the optional Desktop System Controller (Opt 040), connect the VXI mainframe to the Desktop System Controller using the cable supplied with the Agilent E8491B, turn on the VXI mainframe and Desktop System Controller, then go to [Step 5 on page 1-3](#page-10-0).

This step can be skipped if DAC Express is to be used with only simulated instruments.

If VISA is already installed and the interface is already configured, verify that the required version of VISA is installed. For an IEEE-1394 interface, Ag VISA version G.02.02 or later must be installed. For NI-VXI-MXI-2 interface, NI-VXI/VISA version 2.0 or later must be installed.

<span id="page-10-1"></span>**4.** Install DAC Express.

Insert the "DAC Express" CD into the PC and wait for the Setup program to auto-start, then follow the instructions on the screen.

If MATLAB is installed and was ran, the **Standard Data Format Toolbox for MATLAB** in the Select Options dialog box can be selected. Although it may be possible to install the toolbox with a lower version of MATLAB, version 5.3 or higher must be installed to use the toolbox.

<span id="page-10-0"></span>**5.** Start DAC Express.

From the Windows **Start** menu, select **Programs**, then select **DAC Express** followed by **DAC Express**.

**6.** Verify that DAC Express found the supported instruments.

During startup, DAC Express searches for supported instruments then displays the instruments it found in the Channels editor. The tabs at the bottom of the Channels editor show the instruments that were found. The ID column shows the instrument's slot and channel numbers. Alternately, click the  $\left|\mathbf{m}\right|$ (Instrument Settings) button to see which instruments were found in each slot.

If DAC Express found all the supported instruments go to Chapter 2, "Getting Started," to learn the basics.

If using Windows® 95 or later with an IEEE-1394 interface or a GPIB PCI interface and DAC Express did not find any instruments, ensure that the interface card is properly configured. See ["To reconfigure a PCI interface" on](#page-19-0)  [page 1-12](#page-19-0).

If DAC Express did not find all the supported instruments, use one of the following to resolve the instrument communication problems:

- For an IEEE-1394 or GPIB interface, use the **VISA Assistant** program and the *Getting Started with VXI* manual.
- For an NI VXI-MXI-2 interface, use the **T&M Explorer** program and the documentation provided with the NI VXI/VISA software.

#### <span id="page-11-0"></span>**Minimum System Requirements**

- Windows 2000 or Windows XP
- 600 MHz Pentium III processor
- 128 MB RAM (512 MB RAM recommended)
- 40 MB available space on hard drive plus space for data storage (approximately 4 bytes/sample to record or export VT1413C data and 2 bytes/sample to export VT1432A/33B data)
- CD-ROM drive for installation
- One of the following interfaces:
	- Agilent E8491A/B IEEE-1394 (FireWire) VXI module and PCI card (bus must be PCI 2.1 compliant) . The FireWire interface is **not** supported for Windows 98.
	- National Instruments VXI-MXI-2 module and PCI card
	- Agilent E1406 GPIB Command Module and GPIB card (This interface only supports VT1413/15/19/22 modules)
- Display: 15 inch, 800 X 600 resolution

#### **Recommended System Requirements**

- Windows 2000 or Windows XP
- 1 GHz Pentium processor or faster
- 512 MB RAM or more
- 40 MB available space on hard drive plus space for data storage (approximately 4 bytes/sample to record or export VT1413C data and 2 bytes/sample to export VT1432A/33B data)
- CD-ROM drive for installation
- Agilent E8491B IEEE-1394 (FireWire) VXI module and PCI card (bus must be PCI 2.1 compliant)
- Display: 17 inch or larger, 1024 X 768 resolution or higher

#### <span id="page-12-0"></span>**Supported Hardware**

- VT1413C 64-Channel Scanning A/D
	- VT1501A through VT1518A Signal Conditioning Plug-ons
- VT1415A Closed Loop Controller and VT1419A Multifunction *plus* module
	- VT1501A through VT1518A, VT1531A through VT1534A, and VT1536A through VT1538 Signal Conditioning Plug-ons
- VT1422A Remote Channel DAC and VT1529A/B Remote Strain Conditioning Unit
	- All VT1501A through VT1518A, VT1531A through VT1534A, and VT1536A through VT1539A Signal Conditioning Plug-ons
- VT1432A/B 16-Channel 51.2 kSamples/s / 102.4 kSa/s Digitizer plus DSP (local bus option UGV is required for VT2216A recording)\*
	- All breakout boxes supported by VT1432A
	- Options 1D4 (source), AYF (tachometer), 1DD (delete 12 channels), and 1DE (delete 8 channels)
- VT1433A/B 8-Channel 196 kSamples/s Digitizer plus DSP (local bus option UGV is required for VT2216A recording)\*
	- All breakout boxes supported by VT1433A/B
	- Options 1D4 (source), AYF (tachometer), and 1DL (delete 4 channels)
- VT1434A 4-Channel 65 kSamples/s Arbitrary Source\*
	- Options 1D4 (source) and 1DM (delete 2 channels)
- VT1435 & VT1436 8-Channel / 16-Channel 102.4 kSamples/s Digitizer plus DSP (local bus option UGV is required for VT2216A recording)\*
	- Options 1D4 (source) and AYF (tachometer)
- VT2216A VXI SCSI I/F and HP/Agilent E1562D/E/F VXI Data Disk
- EX1048 LXI 48-Channel Precision Thermocouple Instrument

*\* VT1432-36 Not Supported with GPIB Interface: If you are using the E1406 GPIB Command Module and GPIB interface, the VT1432, VT1433, VT1434, VT1435, and VT1436 VXI modules are NOT supported. These modules are supported ONLY with the E8491A/B (IEEE-1394) or NI-VXI-MXI-2 (MXIbus) interface. Only the VT1413/15/19 modules are supported with the GPIB interface.*

#### <span id="page-13-0"></span>**Hardware Considerations**

- Only a single mainframe is supported. DAC Express doesn't support multiple mainframes daisy-chained together.
- DAC Express systems with a VT1432B/33B/35/36 Digitizer may also have a VT2216A VXI Data Disk. Although DAC Express only supports one VT2216A, a VT2216A VXI Data Disk can be installed to increase throughput storage capacity.
- All VT1432B/33B/35/36 Digitizer modules and VT2216A Data Disk modules use the local bus and must be placed next to each other in the mainframe with the VT2216A in the furthest right-hand slot.
- The VXI-MXI-2 module uses the local bus and must be physically separated by at least one slot from VT1432B/33B/35/36 Digitizer modules, VT2216A Data Disk modules, and VT1434A Arbitrary Source modules with the local bus option.
- A VT1432B/35/36 102.4kSamples/s Digitizer and a VT1433B 196 kSamples/s Digitizer should not be installed in the same mainframe. If both are installed inthe same mainframe, the sample rate is limited to the VT1432A 51.2 kSamples/s Digitizer module's sample rate and a measurement accuracy (phase error) problem exists at higher frequencies.
- In VT1432-36Digitizer/Source modules with option ID4 (source), the external trigger connector is replaced with the optional source connector. Therefore, at least one VT1432-36Digitizer/Source module must not have option 1D4 for DAC Express to support external trigger.
- The IEEE-1394 PCI card is incompatible with certain SCSI controllers and the HP part number 5182-5446 LAN card. If the IEEE-1394 PCI card does not work, it may may be necessary to replace the SCSI controller or LAN card.
- To connect the VT2216A to a SCSI adapter card for high speed playback, a 68-pin LVD SCSI adapter card (e.g., Adaptec® SCSI Card 39320D).

## <span id="page-14-0"></span>**To configure an IEEE-1394 interface**

Use this procedure to install Ag VISA and configure an IEEE-1394 (FireWire) interface.

- **1.** Check that the Agilent E8491B IEEE-1394 VXI module is installed in slot 0 of the VXI mainframe.
- **2.** Install the IEEE-1394 PCI card into the PC following the instructions included with the card.
- **3.** Connect the VXI mainframe to the PC using the cable supplied with the Agilent E8491B.
- **4.** Turn on the VXI mainframe and PC.

They must remain connected and on for the entire installation procedure.

- **5.** If using Windows 95 or later and the New Hardware Found or Update Device Driver Wizard dialog box appears, do the following:
	- **a.** Follow the instructions on the screen, selecting **Driver from disk provided by hardware manufacturer** if prompted.
	- **b.** When prompted, insert the "Agilent I/O Libraries for Instrument Control" CD, version G.02.02 or later.
	- **c.** Select the CD drive designator using the **Browse** button (for example, E:) when prompted, then click on OK.
	- **d.** After the IEEE-1394 driver is automatically installed and configured, open the CD drawer.

### Installing DAC Express **To configure an IEEE-1394 interface**

- **6.** Install Ag VISA from the "Agilent I/O Libraries for Instrument Control" CD, version G.02.02 or later.
	- **a.** Insert the CD then wait for the Setup program to auto-start.
	- **b.** Follow the instructions on the screen, selecting **Full Installation** when prompted.

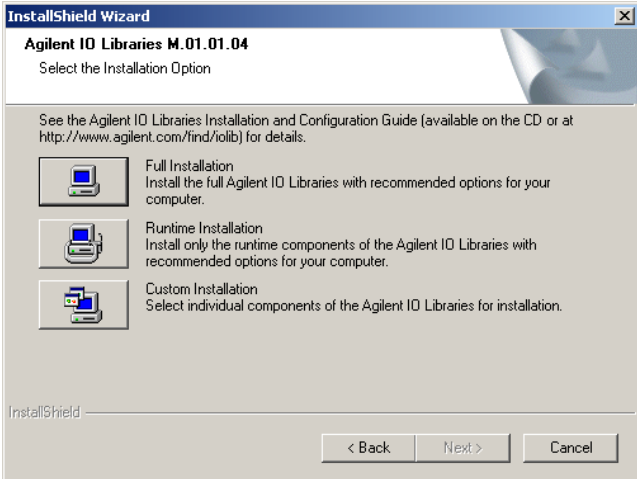

**c.** At the end of the I/O libraries installation, select **Run IO Config** when prompted.

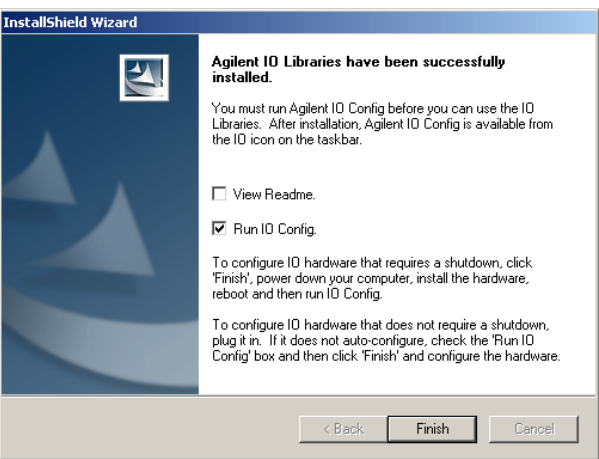

**d.** Shutdown and restart Windows if prompted to do so at the end of the installation.

The IEEE-1394 interface is now configured. Return to [Step 4 on page 1-3](#page-10-1).

# **To configure an NI VXI-MXI-2 interface**

<span id="page-16-0"></span>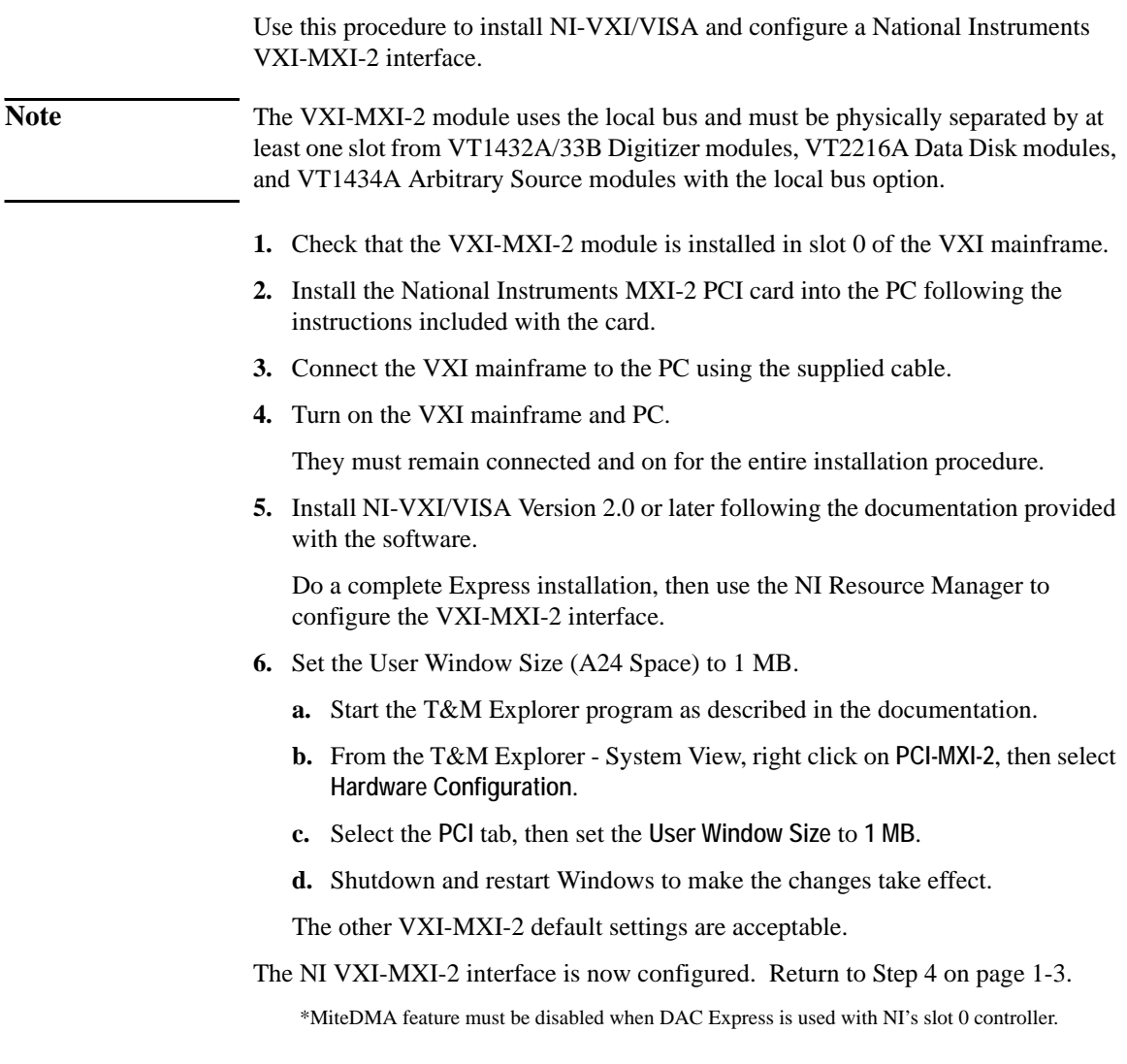

## <span id="page-17-0"></span>**To configure a GPIB interface**

Use this procedure to install Ag VISA and configure a GPIB interface.

- **1.** Check that the Agilent E1406 GPIB Command module is installed in slot 0 of the VXI mainframe.
- **2.** Install one of the following GPIB cards into the PC following the instructions included with the card:
	- Agilent 82340/41 GPIB (ISA card)
	- Agilent 82350 GPIB (PCI card)
- **3.** Connect the VXI mainframe to the PC using the GPIB cable supplied with the Agilent E1406 GPIB Command Module.
- **4.** Turn on the VXI mainframe and PC.

They must remain connected and on for the entire installation procedure.

- **5.** If using Windows 95 or later with a PCI Card and the New Hardware Found or Update Device Driver Wizard dialog box ask for a driver to be installed, do the following:
	- **a.** Follow the instructions on the screen, selecting **Driver from disk provided by hardware manufacturer** if prompted.
	- **b.** When prompted, insert the "Agilent I/O Libraries for Instrument Control" CD.
	- **c.** Select the CD drive designator using the **Browse** button (for example, E:) when prompted, then click on OK.
	- **d.** After the IEEE-1394 driver is automatically installed and configured, open the CD drawer.
- **6.** Install Ag VISA from the "Agilent I/O Libraries for Instrument Control" CD.
	- **a.** Insert the CD then wait for the Setup program to auto-start.
	- **b.** Follow the instructions on the screen, selecting **Run IO Config** near the end of the I/O libraries installation.
	- **c.** Shutdown and restart Windows if prompted to do so at the end of the installation.
- **7.** Download the required VT1413C driver into the Agilent E1406 GPIB Command Module using the Ag VIC program.
	- **a.** Insert the "Agilent Universal Instrument Drivers" CD then wait for the program to auto-start.
	- **b.** Select **Launch Installer**, then follow the instructions on the screen selecting **Run Ag VIC** when prompted.
	- **c.** Follow the directions in Ag VIC to configure the hardware and download the VT1413C driver into the Agilent E1406 GPIB Command module.

The GPIB interface is now configured. Return to [Step 4 on page 1-3.](#page-10-1)

## <span id="page-19-0"></span>**To reconfigure a PCI interface**

If using Windows 95 or later with an IEEE-1394 interface or a GPIB PCI interface and DAC Express did not find any instruments, use this procedure to ensure that the interface card is properly configured.

- **1.** Click on **File** then select **Exit** to close DAC Express.
- **2.** Right-click on **My Computer**, select **Properties**, and then select the **Device Manager** tab in the System Properties dialog box.
- **3.** Expand the heading labeled **Other Devices**, then select one of the following:
	- For an IEEE-1394 interface, select the entry labeled **PCI Card**.
	- For a GPIB PCI interface, select the entry labeled **Agilent GPIB Interface Card**.
- **4.** Click on **Remove** to delete the selected entry.
- **5.** Click on **Refresh** to update the configuration.
	- For the IEEE-1394 interface, a new entry appears under the heading **1394 Bus Controller**.
	- For the GPIB interface, a new entry appears under the heading **GPIB Interfaces**.

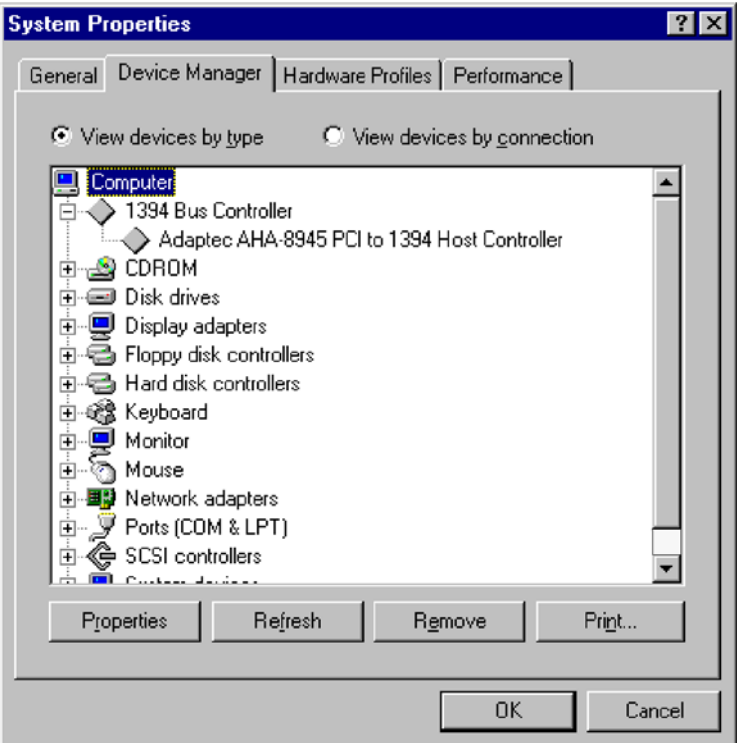

- **6.** Click on **OK** to close the System Properties dialog box.
- **7.** From the Windows **Start** menu, select **Programs**, then select **Agilent IO Libraries** followed by **IO Config**.

The I/O Config program starts and displays its configuration screen.

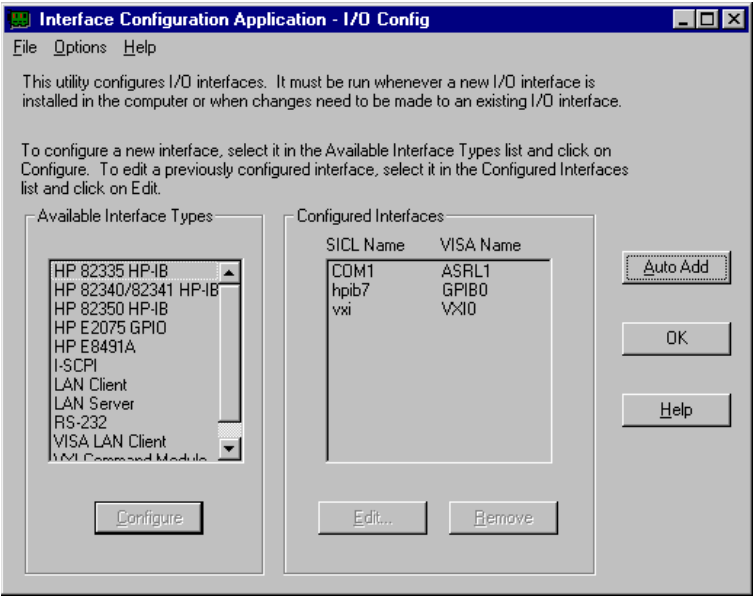

- **8.** Click on **Auto Add** to configure the interface.
	- For the IEEE-1394 interface, a new entry, **VXI0**, appears below the heading **VISA Name**.
	- For the GPIB interface, a new entry, **GPIB0**, appears below the heading **VISA Name**.
- **9.** Click on **OK** to close the I/O Config program.
- **10.** Restart DAC Express.

From the Windows **Start** menu, select **Programs**, then select **DAC Express** followed by **DAC Express**.

**11.** Verify that DAC Express can now find the supported instruments.

During startup, DAC Express searches for supported instruments then displays the instruments it found in the Channels editor.

If DAC Express found all the supported instruments go to Chapter 2, "Getting Started," to learn the basics.

If DAC Express did not find all the supported instruments, use the **VISA Assistant** program and the *Getting Started with VXI* manual to resolve the instrument communication problems.

## **2**

# **2 Getting Started**

This chapter provides the basics that help get DAC Express running. For more information, see the DAC Express online help.

## **Getting Started**

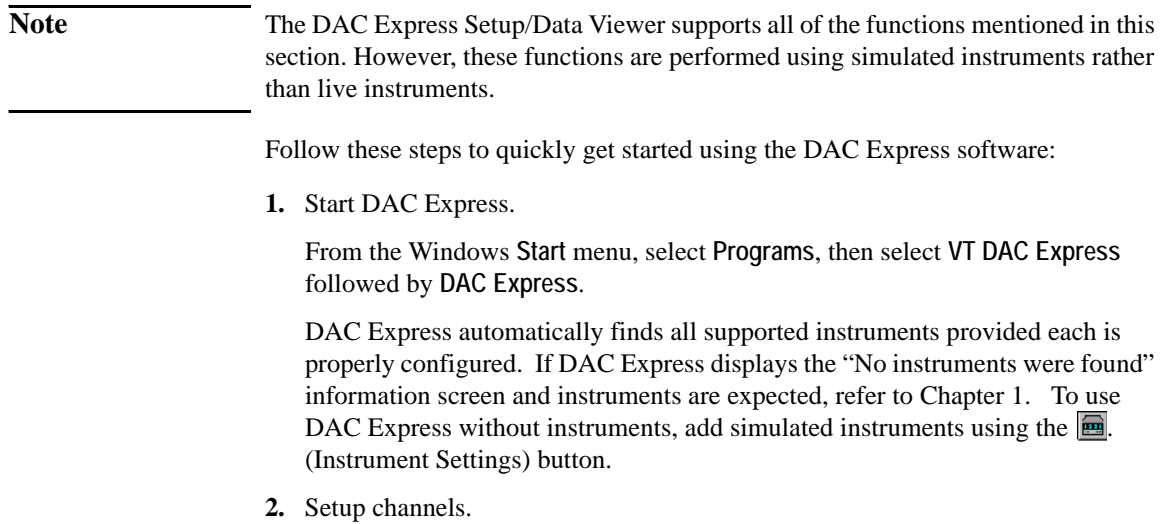

Click on **Channels** in the project view. Configure the channels for the type of recording that will be made. See ["To setup channels" on page 2-4](#page-25-0) for information on editing the setup in the Channels editor.

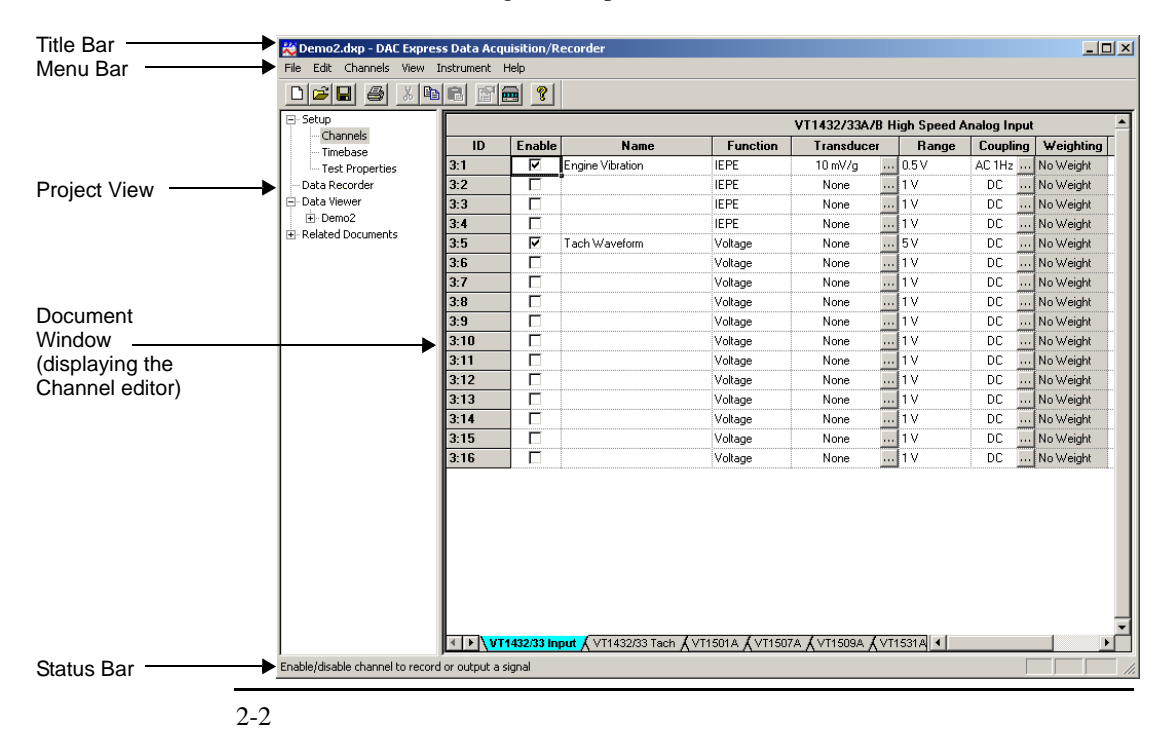

**3.** Setup recording conditions.

Click on **Timebase** in the project view. Set the start and stop recording conditions, the sample rate for VT1432B/33B/35/36Digitizer modules, and the scan rate for VT1413C Scanning A/D modules. See ["To setup recording](#page-29-0)  [conditions" on page 2-8](#page-29-0) for information on editing the setup in the Timebase editor.

**4.** Add information about the recording.

This step is optional. Click on **Test Properties** in the project view. Enter information about the recording.

**5.** Add a data display.

Click on **Data Recorder** in the project view. The "Creating Data Displays" information screen appears in the document window. Click on a display button, then click on the information screen. Configure the data display using the dialog box that appeared when data display was added. See ["To add a data display" on](#page-33-0)  [page 2-12](#page-33-0) for instructions on adding a data display.

**6.** Save the setup to a project file.

Click on **File**, then select **Save As** to display the Save As dialog box. Select a directory, type in a file name, then click on **Save**. The selected directory is the project directory. When data is recorded, all static measurement data and all simulated data is saved under this directory.

**7.** Record data.

Click on the  $\left\lfloor \bullet\right\rfloor$  (Record) button. The recording starts when the conditions set in the Timebase editor are met. When the recording is finished, the Recording Name dialog box appears. Click on **OK** to accept the default name for the recording. After the recording is saved, the recording name appears in the project view below Data Viewer.

**8.** View recorded data.

Click on the recording name in the project view. The data displays that were setup when the data was recorded appear. Click on the  $\blacksquare$  (Play) button to start data playback. To stop data playback, click on the (Stop) button. See "To [view recorded data" on page 2-16](#page-37-0) for instructions on viewing the recorded data.

## <span id="page-25-0"></span>**To setup channels**

When DAC Express is started, it automatically finds all supported instruments including all supported Signal Conditioning Plug-ons (SCPs) and breakout boxes. The following examples are generated from the Demo2.dxp file located in the VXI Techology Directory created upon installation of DAC Express (typically found in C:\Program Files\VXI Technology\DAC Express\Demo) depicting several instruments in a simulated working environment.

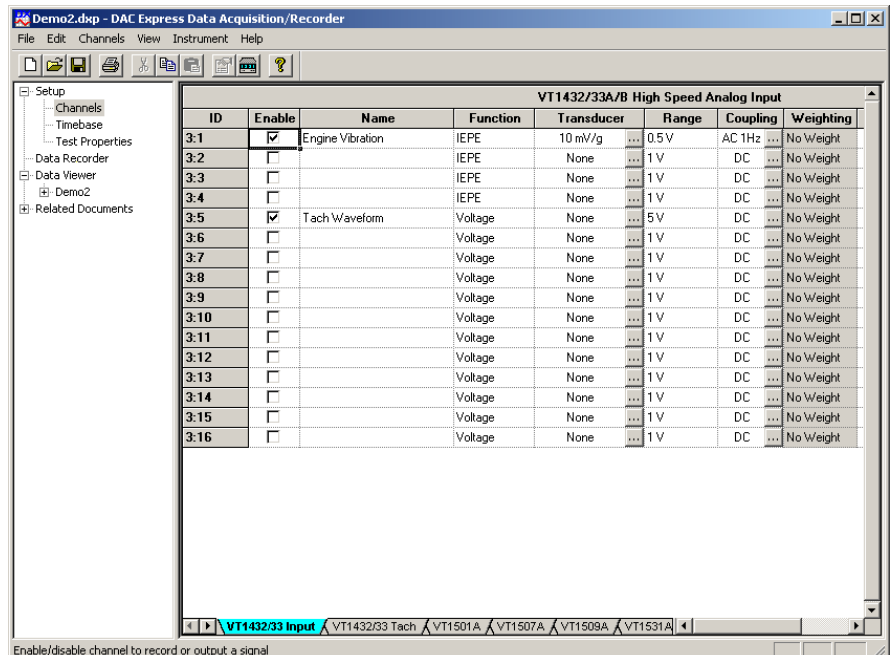

The Channels editor contains a row for each channel in the system and columns that display identification and configuration information for each channel. To edit a cell, click on it. If an arrow appears on the right side of the cell, click on the arrow to

display a dropdown list then click on the selection. If an arrow does not appear, edit the cell by typing. If necessary, the width of each column can be adjusted by clicking and dragging the column separator lines.

#### **Copying a row**

To quickly configure multiple channels, use Copy and Paste. To copy a single row and paste it to one or more rows, do the following:

- **1.** Fill out the parameters for the row to be copied. For example, enter the name and parameters for the first channel in the channel list.
- **2.** Left click in the ID cell of the row to be copied. The row is highlighted in black.
- **3.** Right click to display the shortcut menu, then select **Copy** to copy the entire row.

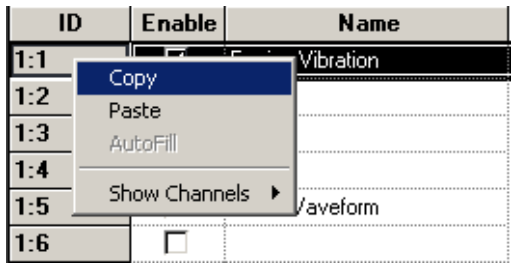

- **4.** Left click in the ID cell of the destination row, or click and drag to select multiple rows. The row or rows are highlighted in black.
- **5.** Right click to display the shortcut menu, then select **Paste** to paste the copied parameters into the destination row or rows.

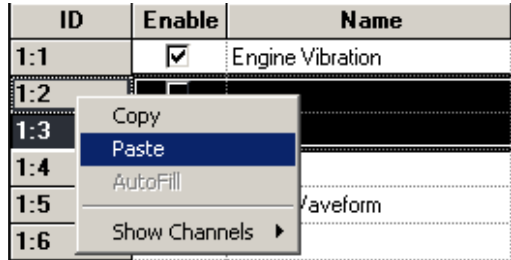

### Getting Started **To setup channels**

**6.** The parameters can be modified in the copied row if desired. For example, to change the number in the second row, double-click in the name cell, then highlight the number and enter a new number.

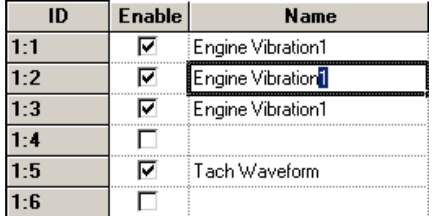

#### **Copying a cell**

In addition to copying a single row, it is possible to copy a single cell and paste it into one or more cells within a column, or multiple cells can be copied within a column and pasted into the same number of cells within another column. To copy a single cell and paste to one or more cells within a column, do the following:

- **1.** Right click on the cell to select it and display the shortcut menu. The cell is highlighted with a black box.
- **2.** Select **Copy** from the shortcut menu.

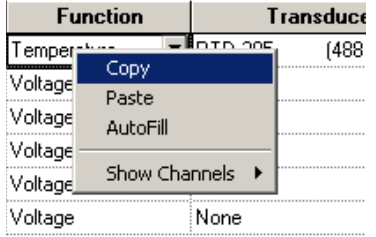

- **3.** Click on a single destination cell, or click and drag to select multiple destination cells. The single or first cell is highlighted with a black box. Any additional selected cells are highlighted in black.
- **4.** Right click to display the shortcut menu, then select **Paste**.

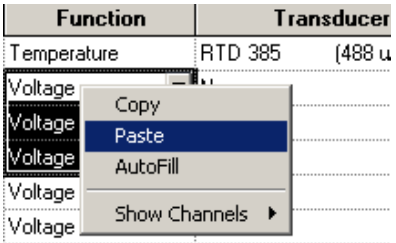

#### **Copying multiple cells**

To copy multiple cells within a column and paste to same number of cells within a column, do the following:

- **1.** Click and drag on the cells to be copied. The first cell is highlighted with a black box and the additional selected cells are highlighted in black.
- **2.** Right click to display the shortcut menu, then select **Copy**.

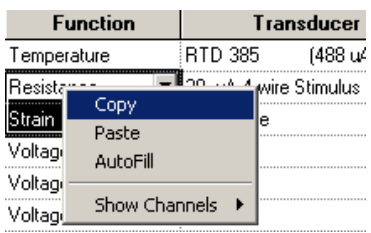

- **3.** Click and drag to select the same number of destination cells. The first cell is highlighted with a black box and the additional selected cells are highlighted in black.
- **4.** Right click to display the shortcut menu, then select **Paste**.

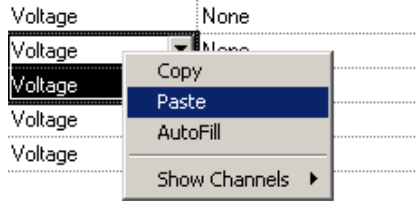

## <span id="page-29-0"></span>**To setup recording conditions**

The Timebase editor sets the start and stop recording conditions, the sample rate for VT1432B/33B/35/36 Digitizer modules, and the scan rate for VT1413C, VT1415A, VT1419A, and VT1422A modules.

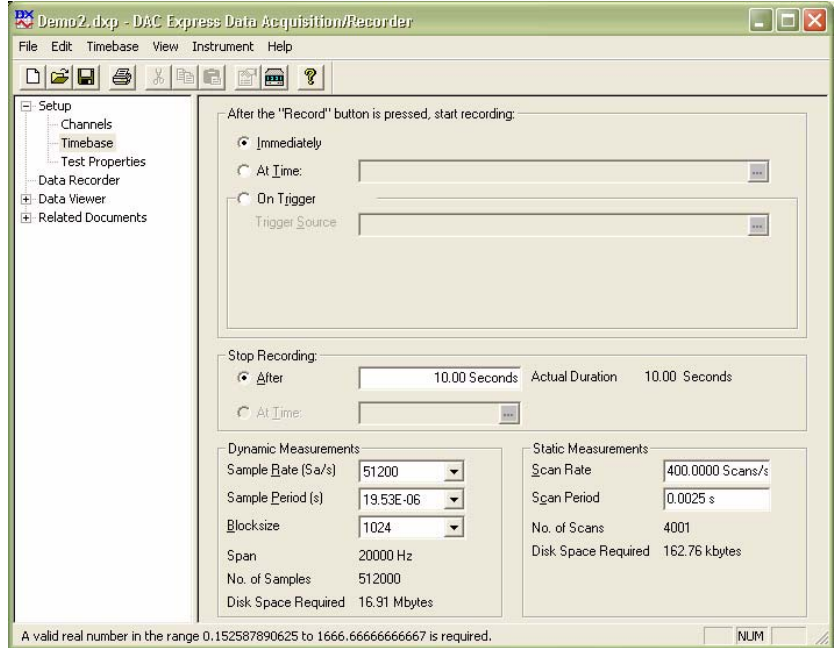

#### **Setting start and stop conditions**

When  $\left\| \bullet \right\|$  (Record) is clicked in the Data Recorder, data recording starts and stops according to the conditions selected here. To set the start and stop conditions, do the following:

- **1.** Select one of the following start conditions:
	- Immediately Data recording starts immediately after Record is clicked in the Data Recorder.
	- At Time Data recording starts at the time specified. Click on  $\Box$  to display the Set Date & Time dialog box, then select a date and time. For help setting the date and time, click on the dialog box's Help button.
	- On Trigger This selection is only available if a VT1432B/33B/35/36 Digitizer module is in the system. Data recording starts when the trigger conditions specified are met. Click on  $\Box$  to display the Select Trigger Channel dialog box, then select a trigger channel using the dialog box. To specify a trigger level, type in a number from  $+1$  to  $-1$ . To specify a trigger slope, click on the field, then click on the arrow to display the dropdown list and click on a slope.
- **2.** Select one of the following stop conditions:
	- After Data recording stops after the amount of time specified. To specify the amount of time, enter a floating point number, then click on the arrow to display a dropdown list and select seconds, minutes, hours, or days.
	- At Time This selection is available only if **At Time** is selected for the start condition. Data recording stops at the time specified. To specify the stop time, click on  $\Box$  to display the Set Date & Time dialog box, then enter the stop time using the dialog box.

#### **Setting the sample rate and blocksize**

If a VT1432B/33B/35/36 Digitizer is in the system, the Timebase editor displays a Dynamic Measurements section. To set the sample rate and blocksize, do the following:

- **1.** Set the sample rate by clicking on either the Sample Rate or Sample Period arrow to display the dropdown list, then select the desired rate or period. Changing one, automatically changes the other.
- **2.** Click on the Blocksize arrow to display the dropdown list, then click on a blocksize.

The following information is updated according to the selections:

- The measurement span based on the selected sample rate.
- The total number of samples that will be recorded. The number of samples is based on the sample rate and the recording time.
- The projected number of bytes on the VT2216A VXI Data Disk for this recording. The number of bytes is based on the number of samples that will be recorded.

#### **Setting the scan rate**

If a VT1413C, VT1415A, VT1419A, or VT1422A is in the system, the Timebase editor displays a Static Measurements section. To set the scan rate, do the following:

**1.** Set the scan rate by clicking on either the Scan Rate or Scan Period arrow to display the dropdown list, then select the desired rate or period. Changing one, automatically changes the other.

The following information is updated according to the selection:

- The number of scans that will be recorded. The number of scans is based on the scan rate and the recording time.
- The projected number of bytes on the PC's hard disk required for this recording. The number of bytes is based on the number of samples that will be recorded. The number of samples is the number of input channels enabled multiplied by the number of scans.

## <span id="page-33-0"></span>**To add a data display**

It is possible to add display tabs and data displays to the Data Recorder and Data Viewer. Until a data display is added to a display tab, the "Creating Data Displays" information screen is displayed. The tool box, usually found to the right, allows display tabs and data displays to be added. If the tool box is not shown, right click on the display tab, then select **Display Tool Box** from the shortcut menu. Depending on the instruments in the system, some data displays may be unavailable. The unavailable data displays are shown as inactive buttons in the tool box.

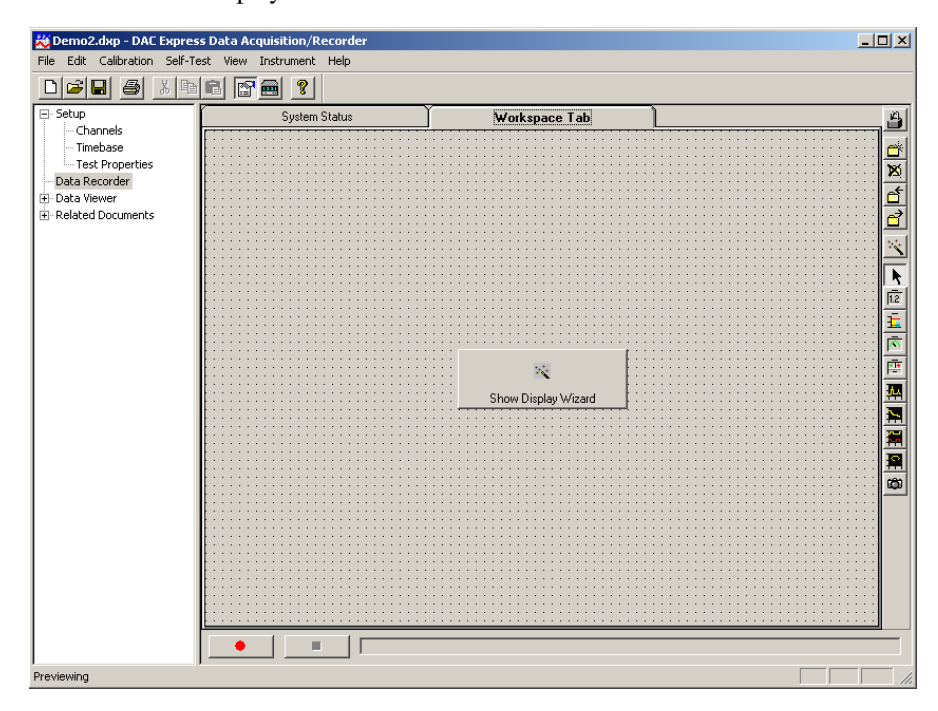

#### **Adding a display tab**

To add a display tab, do the following:

**1.** Click the **F** (New Tab) button.

A new display tab appears with the default tab name highlighted.

**2.** Type in a new name or click on the display tab to accept the default name.

#### **Adding and connecting a data display**

The data displays allow the data to be viewed during data acquisition and during playback. To add and connect a data display, do the following:

**1.** Add an available data display using one of the following methods:

- Drag a display button to the display area.
- Click on a display button then click on the display area.
- Click on a display button then drag in the display area to size the display.

The data display appears. The properties dialog box can be opened by right clicking on the display area. The following shows the properties dialog box after a Readout data display is added to the display tab.

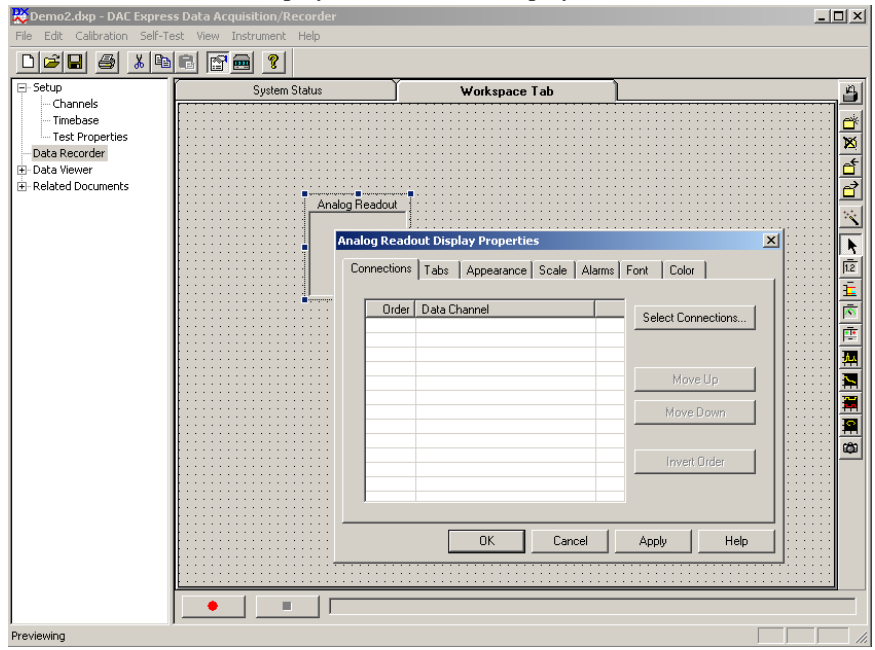

### Getting Started **To add a data display**

- **2.** Click the **Bullect Connections...** button to display the Select Data Channels dialog box.
- **3.** Double-click the module or Signal-Conditioning Plug-on (SCP) to expand the display and view the channels, then select the channels.

The maximum number of channels that can be selected is equal to the number of currently configured channels.

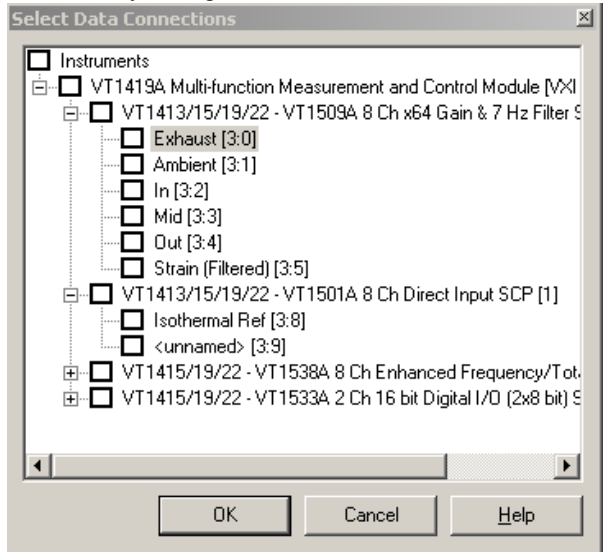

- **4.** Click **OK** to close the Select Data Channel dialog box.
- **5.** Click **OK** to accept the default configuration and close the display properties dialog box.
- **6.** To resize, click the data display then drag an edge or corner.

#### **Copying and pasting data displays**

To copy and paste a data display, do the following:

- **1.** Right click on the data display, then select **Copy** from the shortcut menu.
- **2.** Right click on the same or another display tab, then select **Paste** from the shortcut menu.
- **3.** To change its configuration, right click on the data display, then select **Properties** from the shortcut menu.

#### **Showing a data display on multiple pages**

To show a data display on multiple display tabs, do the following:

- **1.** Right click on the data display, then select **Properties** from the shortcut menu.
- **2.** Select the **Tabs** tab on the Display Properties dialog box.
- **3.** Click **All** to show the data display on all display tabs or toggle selected checkmarks on to show the data display on selected display tabs.

Any change to the data display occurs on every tab showing the data display.

#### **Deleting a data display**

To delete a data display, do the following:

- **1.** Right click on the data display, then select **Delete** from the shortcut menu.
- **2.** If the Confirm Deletion dialog box appears, click **Yes**.
- **3.** If the Delete All? dialog box appears, the data display is shown on multiple tabs. Click **Current Tab** to delete the data display from the current tab or click **All Tabs** to delete the data display from all tabs.

#### **Deleting multiple data display**

To delete multiple data displays, do the following:

- **1.** Press and hold the Ctrl key, then click on each data display.
- **2.** Right click on one of the selected data displays, then click **Delete** from the shortcut menu.
- **3.** If the Confirm Deletion dialog box appears, click **Yes**.
- **4.** If the Delete All? dialog box appears, at least one data display is shown on multiple tabs. Click **Current Tab** to delete the selected data displays from the current tab or click **All Tabs** to delete the selected data displays from the current tab and the selected data display shown on multiple tabs from all tabs.

## <span id="page-37-0"></span>**To view recorded data**

The Data Viewer allows previously recorded data to be vieded, including the setup that was used when the data was recorded. To view the setup, double-click on a recording in the project view (the left pane). The Channels editor, Timebase editor, and Test Properties editor appear in the project view below the recording.

When a recording is selected in the project view, the upper portion of the document window (the right pane) shows the data displays that were setup when the data was recorded. To add data displays, see ["To add a data display" on page 2-12.](#page-33-0) The lower portion of the document window is called the data browser. The data browser allows a position in time to be selected within the data file that is shown in the displays, to control data playback, and to select a region of the data file to export.

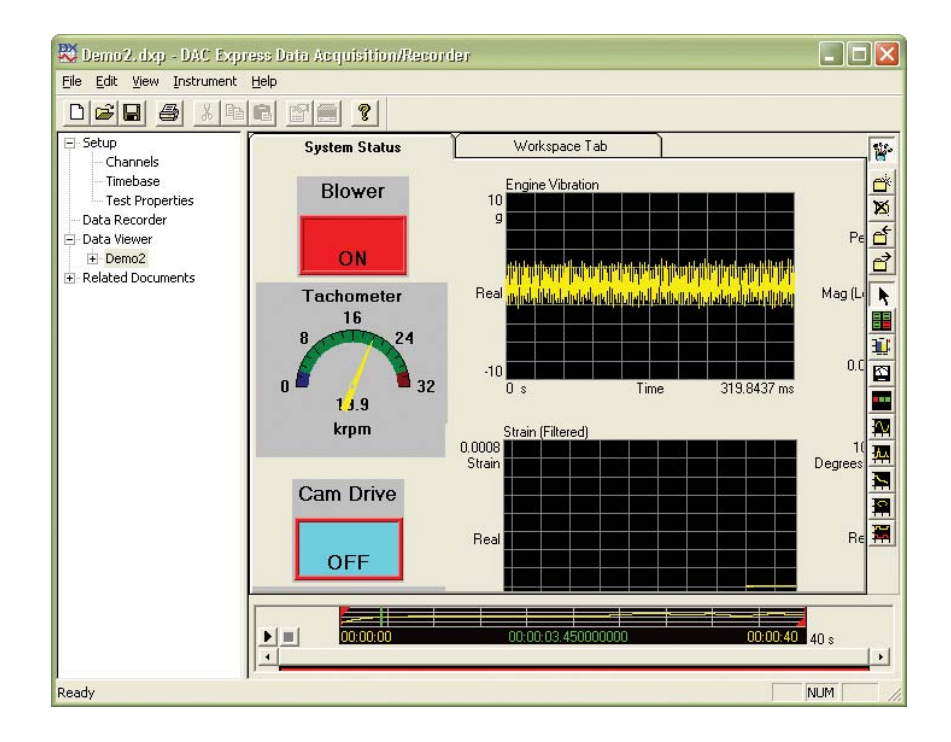

#### **Selecting the data browser channel**

The data browser displays the compressed data file for one channel. The data is compressed to fit within the browser window up to a maximum of 50,000 data points. If the data file contains more than 50,000 data points, use the scroll bar below the window to view the entire data file. To select which channel is displayed in the data browser, do the following:

**1.** Right click on the data browser then select **Data Browser Properties** from the shortcut menu.

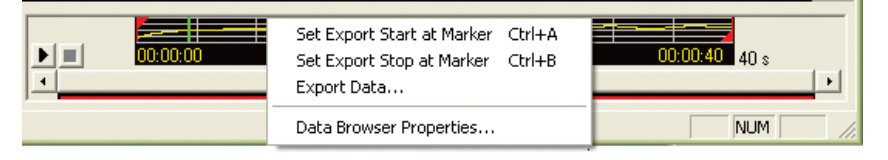

- **2.** Select the **Channel Selections** tab on the Data Browsers Properties dialog box.
- **3.** Double-click the module or Signal-Conditioning Plug-on (SCP) to expand the display and view the channels, then select a channel.

#### **Viewing information about the compressed data file**

The Info tab in the Data Browser Properties dialog box contains information about the compressed data file. To view this information, do the following:

- **1.** Right click on the data browser then select **Data Browser Properties** from the shortcut menu.
- **2.** Select the **Info** tab on the Data Browsers Properties dialog box.

#### **Viewing the recorded data**

The green bar in the browser window is the current position marker. It identifies the position in time within the data file that is currently shown in the Data Viewer displays. The current position marker can be moved using the following methods:

• Click the data browser's  $\blacksquare$  (Play) button to start data playback. To stop data playback, click the data browser's  $\blacksquare$  (Stop) button.

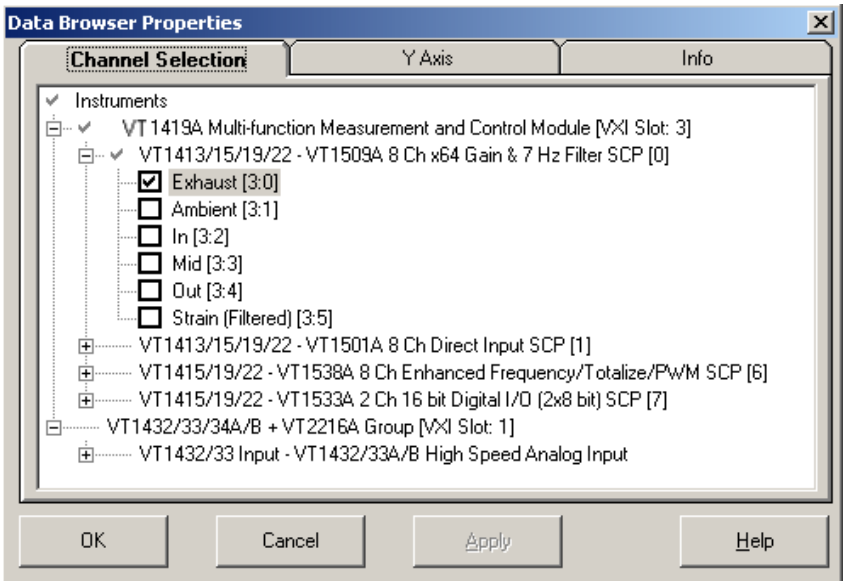

- Click on the browser window to move the current position marker to the location clicked.
- Drag the current position marker to the selected location.
- Press the following arrow keys:

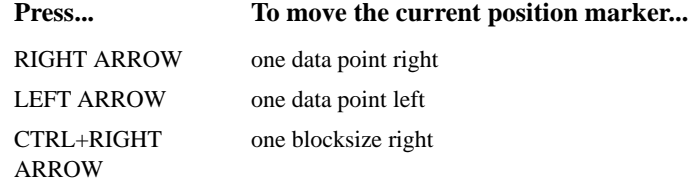

CTRL+LEFT ARROW one blocksize left

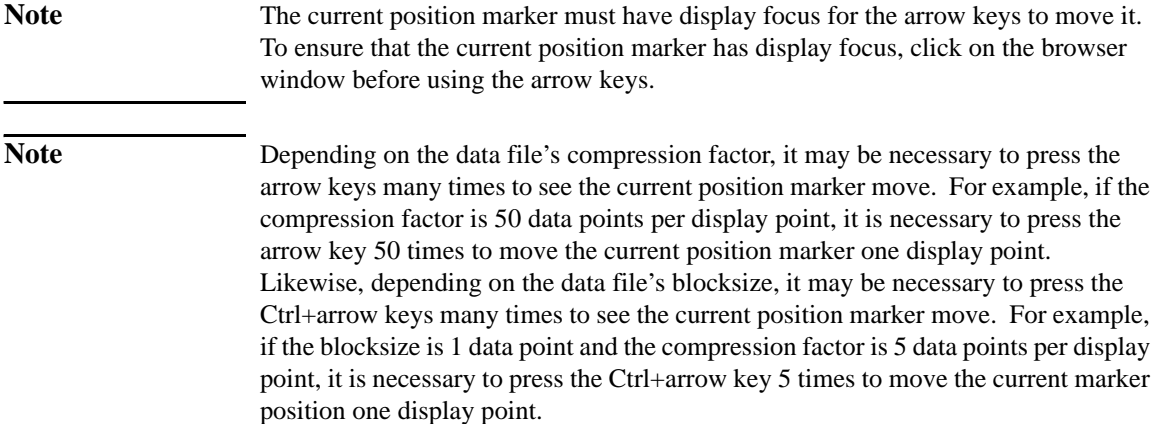

#### **Locating the data files associated with a recording**

The data in the recording is saved in files in different locations according to the type of data:

- Dynamic measurement data collected with real instruments is saved on the VT2216A VXI Data Disk (required if using a VT1432A/33B Digitizer module with DAC Express).
- Static measurement data and all simulated data, is saved under the project directory on the PC's hard disk. The project directory is the location of the project (.dxp) file if it was saved, or the Windows TEMP directory if it was not.

To locate the data files for a recording, do the following:

- **1.** Click on the recording name in the project view.
- **2.** Select **Show Data Files** from the View menu or right click in the project view, then select **Show Data Files** from the shortcut menu.

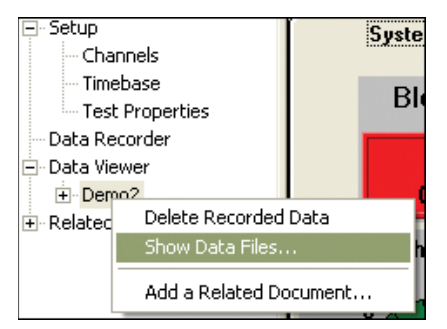

#### **Deleting the data files associated with a recording**

To delete a recording and its associated files, do the following:

- **1.** Click on the recording name in the project view.
- **2.** Select **Delete** from the Edit menu or right click in the project view, then select **Delete Recorded Data** from the shortcut menu.

### <span id="page-42-0"></span>*Need Assistance?*

For assistance, contact a VXI Technology technical support center listed at the back of this book. If you are contacting VXI Technology about a problem with DAC Express, please provide the following information:

- Model number:
- Software version:
- Options:
- Date the problem was first encountered:
- Circumstances in which the problem was encountered:
- Can you reproduce the problem?
- What effect does this problem have on you?

### <span id="page-43-0"></span>*VXI Technology Support Resources*

For more information on VXI Technology test & measurement products, applications, services and for a current sales office listing, visit our web site, http://www.vxitech.com/products.asp. You can also contact one of the following centers and ask for a test and measurement representative.

#### **World Headquarters:**

VXI Technology, Inc. 2031 Main Street Irvine, CA 92614-6509 Tel: (949) 955-1894 Fax: (949) 955-3041

#### **Cleveland Instrument Division:**

VXI Technology, Inc. 7525 Granger Road, Unit 7 Valley View, OH 44125 Tel: (216) 447-8950 Fax: (216) 447-8951

#### **Lake Stevens Instrument Division:**

VXI Technology, Inc. 1924-203 Bickford Snohomish, WA 98290 Tel: (425) 212-2285 Fax: (425) 212-2289

#### **Technical Support:**

Tel: (949) 955-1894 Fax: (949) 955-3041 E-mail: support@vxitech.com